# **Minie**

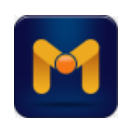

Termék katalógus és rendelő program

A program készítője:

Antares Hungary Kft. Irodaszék gyártás és nagykereskedelem 6763 Szatymaz Kossuth u. 14. Tel: 62/583-510 Fax: 62/283-168 E-mail: [antares@antares.hu,](mailto:antares@antares.hu) [minie@antares.hu](mailto:minie@antares.hu) Web:<www.antares.hu>

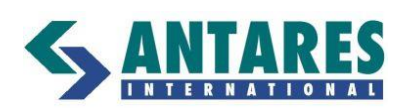

## Tartalomjegyzék:

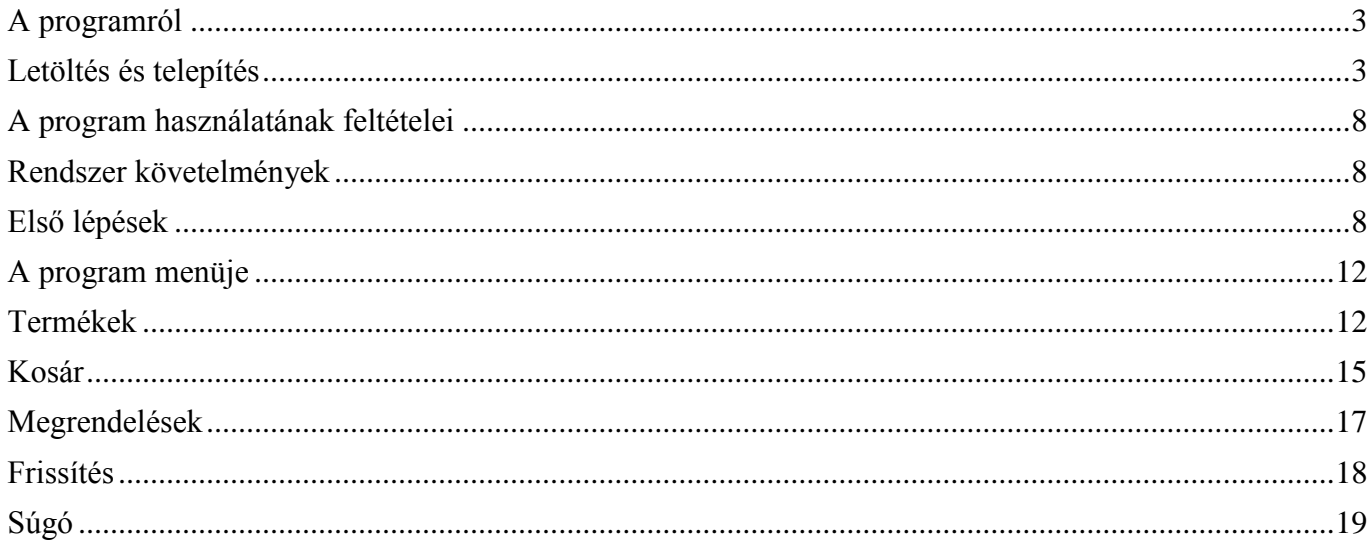

## <span id="page-2-0"></span>**A programról**

A Minie az Antares Hungary Kft. által ügyfeleinek készített termék katalógus, megrendelés készítő és küldő program, mellyel megtekinthető a cég termék kínálata, elektronikus rendelés küldhető segítségével, mely beérkezve automatikusan bekerül a cég ügyviteli rendszerébe.

## <span id="page-2-1"></span>**Letöltés és telepítés**

A program letölthető a cég honlapjáról:

- 1. Minie telepítő program: [letöltés.](http://www.antares.hu/minie/MinieInstall.exe)
- 2. Minie program leírás: [megtekintés.](http://www.antares.hu/minie/Minie.pdf)
- 3. Access 2010 Runtime: [letöltés](http://download.microsoft.com/download/1/B/7/1B774AFA-7E7C-4716-A146-C100233460F5/AccessRuntime.exe) (a program működéséhez szükséges futtató-környezet, ha nincs Microsoft Access 2010 telepítve).

A program letöltése és telepítése:

- 1) Kérjük, az 1. pont alatt lévő letöltés linkre kattintva mentse a telepítő programot számítógépére.
- 2) Indítsa el a letöltött MinieInstall.exe programot. A telepítési varázsló néhány lépésben végigvezeti és feltelepíti a programot a számítógépre. Az Asztalon megjelenik egy Minie ikon, amivel majd indítani lehet a programot.
- 3) A program működéséhez szükséges, hogy a számítógépen a telepítve legyen a Microsoft Office 2010 programcsomag Access 2010 programja, vagy az ingyenes Access futtatókörnyezet. Ez utóbbit a 3. pontban található letöltés linkre kattintva lehet letölteni és telepíteni.
- 4) Indítsa el a Minie programot az Asztalon található ikon segítségével.
- 5) A Frissítés gombra kattintva internetről letölthetők a program fő verziója utáni kisebb módosítások, javítások.
- 6) A program használatának részletes leírását letöltheti és elolvashatja a 2. pontban található linkre kattintva vagy alább.

Telepítése után a program offline-módon használható. Az adatok frissítése a program menüpontján keresztül érhető el.

A program alapértelmezés szerint a C:\Minie mappába települ telepítésre. Amennyiben másik mappába szeretnénk telepíteni, úgy telepítés folyamán az Egyéni telepítést kell választani, majd Tallózás gombra kattintva megadható a kívánt telepítési mappa. Így akár a szerveren egy közös, megosztott mappába is telepíthető a program.

Amennyiben a Minie program előzőleg már telepítve volt, úgy újbóli telepítés előtt előbb el kell távolítani az előző verziót (lásd: Start, Vezérlőpult, Programok és szolgáltatások, Minie, jobb kattintás, eltávolítás). Figyelem, az újratelepítés felülírja az előző adatbázist!

#### Több felhasználós környezet kialakítása:

A Minie program alkalmas arra, hogy néhány, nem nagyszámú, felhasználó hálózaton keresztül egyszerre használja ugyanazt az adatbázist. Első felhasználó gépén a Minie programot egy közös hálózati mappába kell telepíteni (telepítés során az Egyéni telepítést kell választani, majd Tallózó gombbal megadni a kiszolgálón lévő, megosztott mappát). A többi számítógépen, amennyiben nem található rajtuk Microsoft Access 2010 program, elegendő csak a futtatókörnyezetet (az ingyenes [Microsoft Access Runtime](http://www.microsoft.com/hu-hu/download/details.aspx?id=10910) programot) telepíteni.

#### Részletes telepítési útmutató:

Indítsa el böngészőjét, pl. Internet Explorer (Start, Minden program, Internet Explorer). Címsorba írja (vagy másolja) be:

www.antares.hu/minie/MinieInstall.exe:

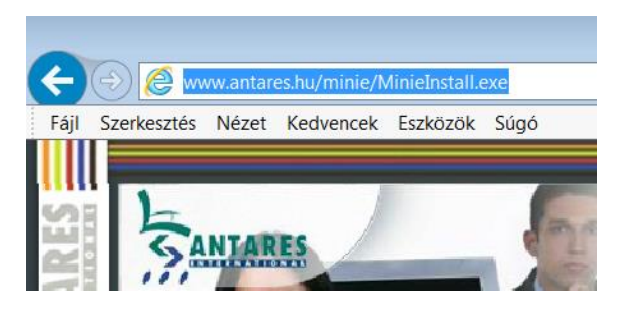

#### A böngésző felkínálja a megnyitás/mentés ablakot.

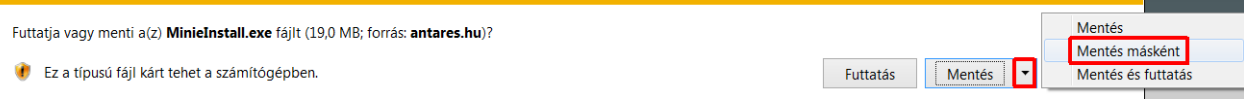

Mentés, Mentés másként gombbal mentse le a programot a saját gép tetszőleges mappájába, pl. C:\Tmp:

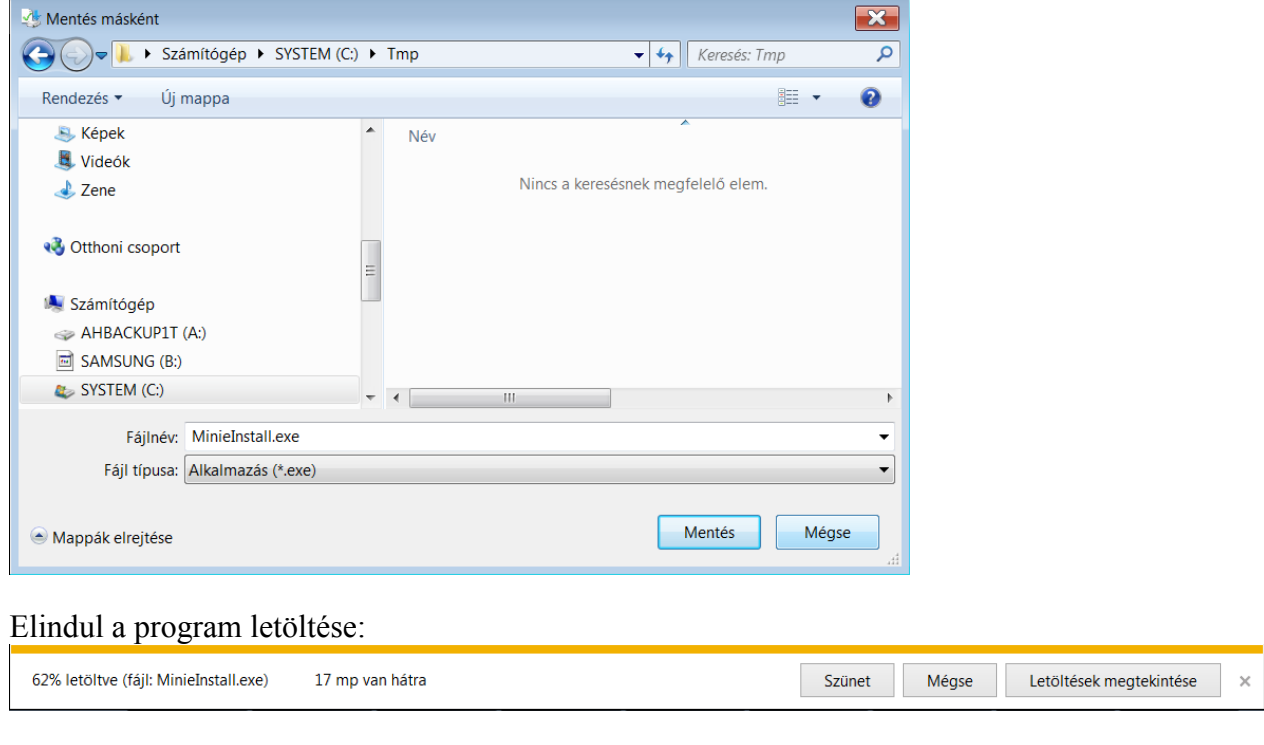

A letöltés végeztével futtassa a programot Futtatás gombra kattintva:

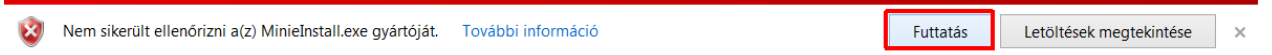

vagy a Letöltések megtekintése gomb alól, vagy nyissa meg a Windows Intézőt (Start gomb, jobb kattintás, Windows Intéző megnyitása), tallózzon a letöltés mappájába (példánkban C:\Tmp) és ott dupla kattintással indítsa el a letöltött MinieInstall.exe programot:

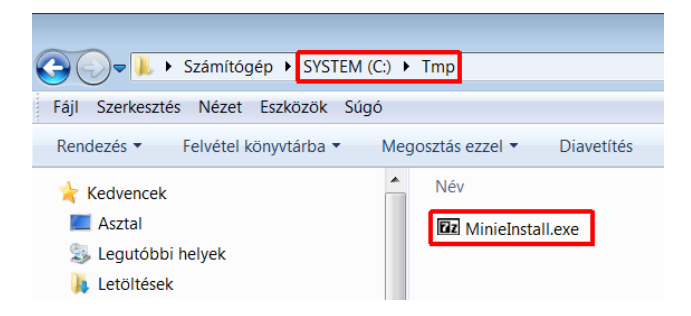

A letöltött MinieInstall.exe futtatásával előbb kicsomagolódnak a tömörített zip fájlból a telepítő program összetevői, majd automatikusan elindul a telepítő (setup.exe):

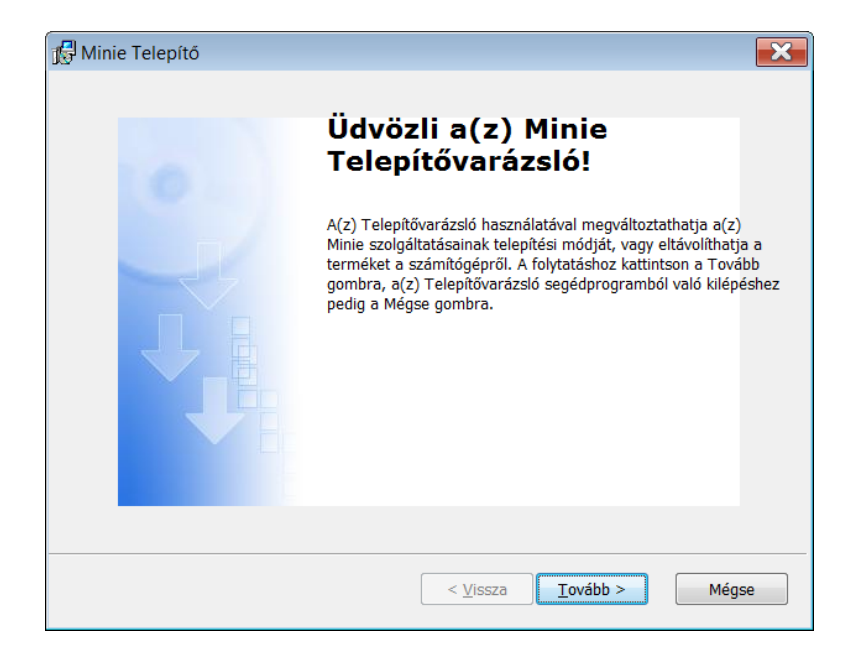

Tovább gombbal a telepítő kéri a felhasználó adatait (felhasználói név, cég):

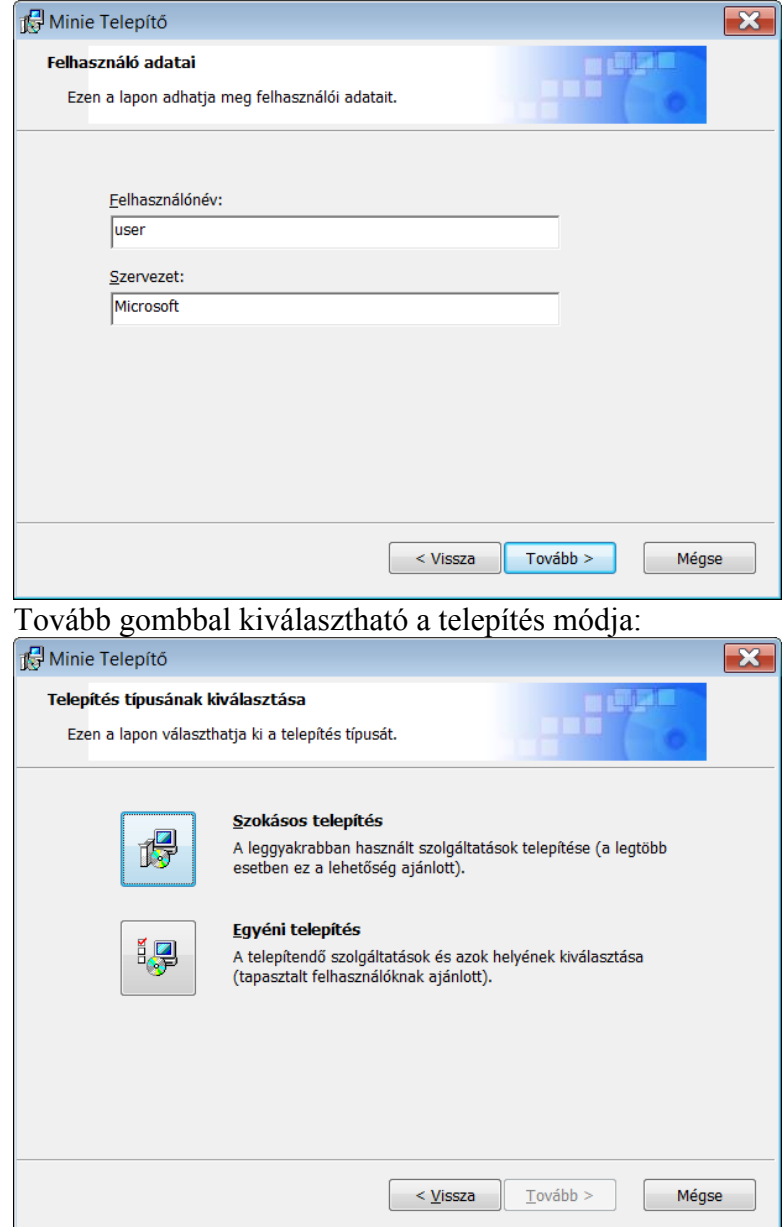

A Szokásos telepítést választva a program a C:\Minie mappába kerül telepítésre. Az Egyéni telepítés gomb segítségével tetszőleges mappa adható meg telepítés helyének:

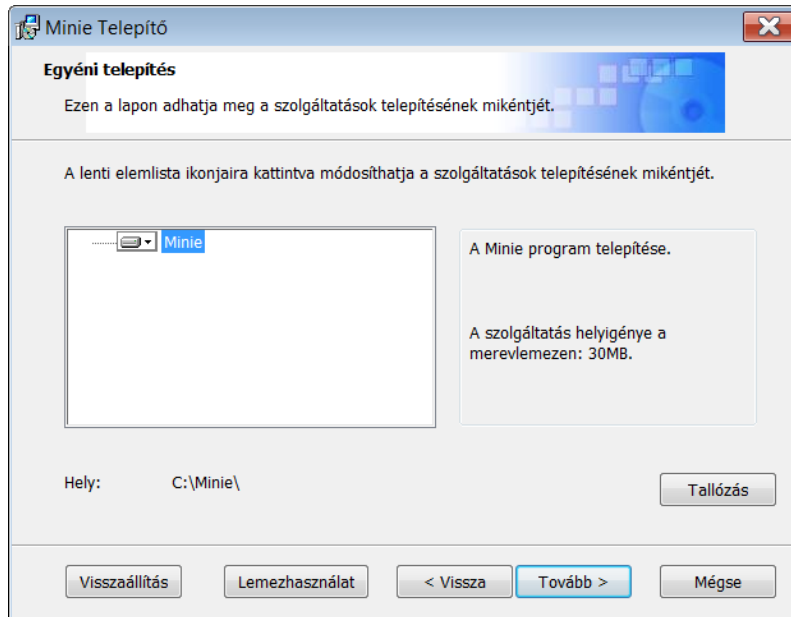

Ez esetben a Tallózás gomb segítségével az alapértelmezett C:\Minie mappa helyett másik hely választható. Tovább gombra kattintva minden szükséges adat rendelkezésre áll:

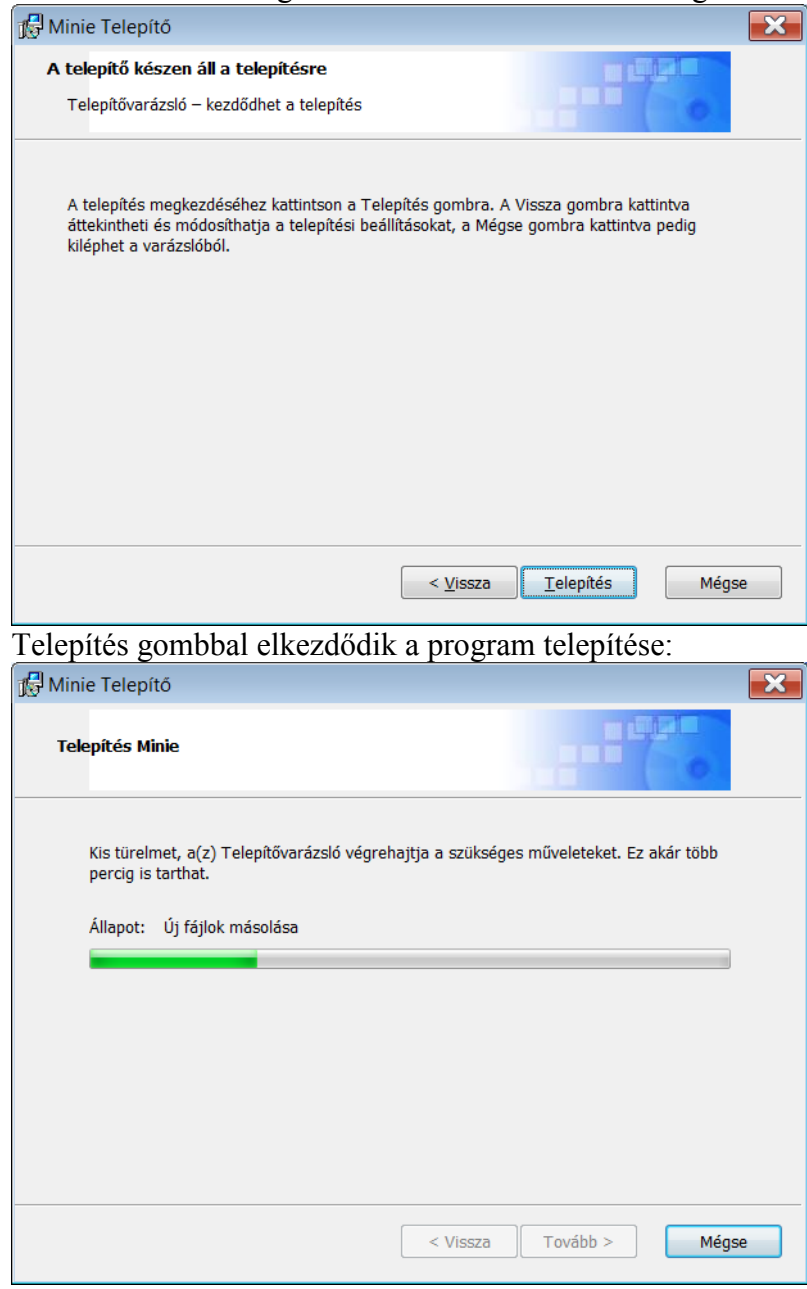

Utolsó lépésként a Befejezés gombra kell kattintani:

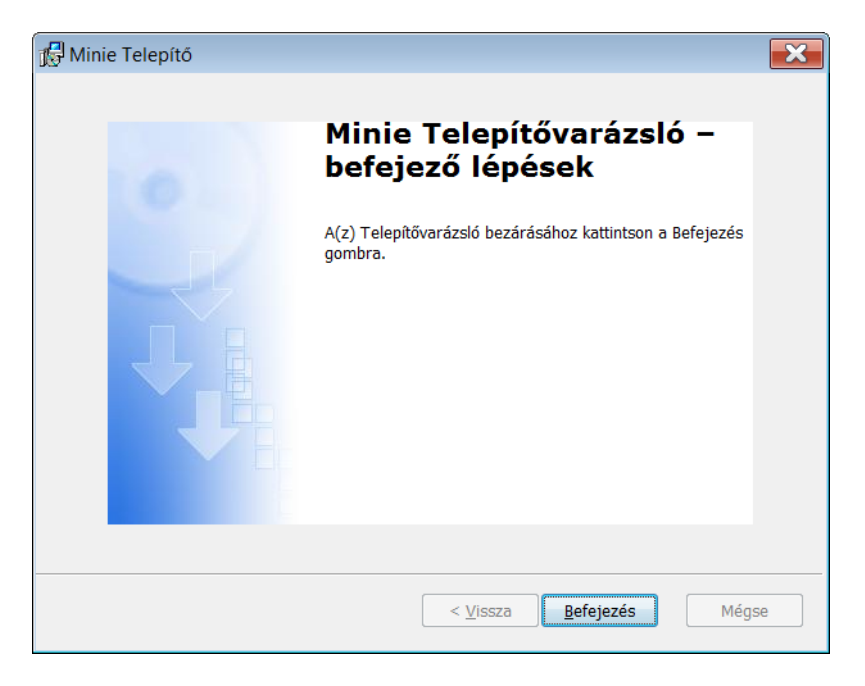

A telepítés során a program parancsikonja bekerül a Start gomb, Minden program alá, ill. az Asztalra. Mindkét helyről elindítható a program.

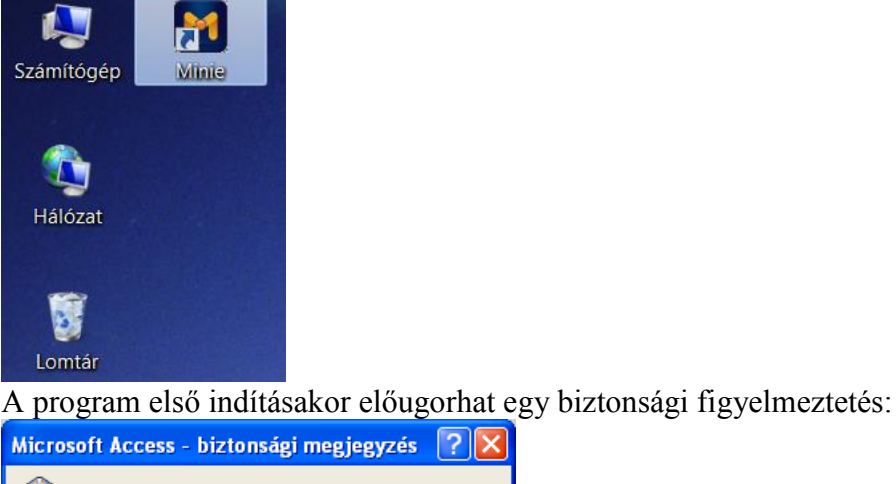

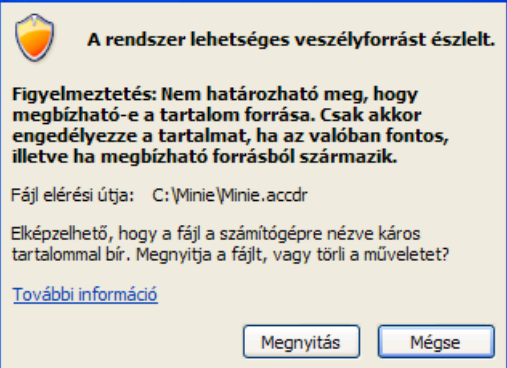

A Megnyitást választva elindul a program és biztonságosnak állítja be magát, és a következő indítás alkalmával már nem fog figyelmeztetni.

A fenti telepítési leírás Windows 7 operációs rendszer és Internet Explorer használatával lett bemutatva. Más operációs rendszerek és böngésző esetén is hasonlóan kell eljárni, bár némiképp eltérhet a telepítés folyamata.

#### A program eltávolítása:

Amennyiben szeretné számítógépéről eltávolítani a programot, a következő a teendő: Start gomb, Vezérlőpult, Programok és szolgáltatások, a listán keresse meg és jelölje ki a Minie programot, jobb kattintás, Eltávolítás. Figyelem, eltávolítással az összes addig rögzített megrendelés adat és beállítás elveszik, és csak az előbb elvégzett mentésekből hozható vissza, ami javasolt (vagy kézileg egy másolat

készítése Minie.accdr fájlról, vagy programból: Beállítások, Import/Export, Exportálás). Egy újratelepítés esetén az alap beállítások lesznek érvényben.

#### <span id="page-7-0"></span>**A program használatának feltételei**

A program készítője, az Antares Hungary Kft, a Minie programot ügyfelei részére teljesen ingyen bocsájtja rendelkezésre. A program speciálisan csak a cég termék kínálatának megjelenítésére és rendelésére lett kifejlesztve. A program készítője a program hibátlan működését minden lehetséges számítógépes környezetre nem tudja garantálni, így minden felhasználó saját felelősségére telepítheti azt számítógépére. A felhasználó gépén, a program telepítése vagy használata során keletkező bárminemű kár esetén a készítő nem vállal semmiféle felelősséget. A program forrás kódjának visszafejtése és annak jogtalan használata nem engedélyezett. A program készítője, a program ingyenessége folytán, nem köteles támogatást nyújtani a program használatával kapcsolatban, de a felhasználó [e-mailen](mailto:minie@antares.hu) jelezheti észrevételeit, tapasztalatait, a programra vonatkozó módosítási javaslatait, amit a fejlesztők, belátásuk szerint, figyelembe vesznek a következő verzió fejlesztésekor, és ezek alapján igyekeznek minél jobb, kényelemesebb, felhasználó barátiabb programot készíteni.

## <span id="page-7-1"></span>**Rendszer követelmények**

A program működésének feltételei:

- Windows operációs rendszer futtatására alkalmas asztali vagy hordozható személyi számítógép.
- Microsoft által támogatott munkaállomás operációs rendszerek valamelyike: Windows Vista, 7, 8 magyar nyelvű operációs rendszer. A rendszer lehet 32 és 64 bites. Windows XP és régebbi operációs rendszereken való működést - a gyártó támogatásának hiányában - nem tudjuk garantálni!
- A fizetős Microsoft Office Access 2010 magyar nyelvű adatbázis-kezelő program, vagy az ingyenes Access 2010 futtatókörnyezet [\(runtime\)](http://download.microsoft.com/download/1/B/7/1B774AFA-7E7C-4716-A146-C100233460F5/AccessRuntime.exe) jelenléte szükséges az adatbázis funkciókhoz. A [Microsoft](https://support.office.com/hu-HU/Article/V%C3%A1laszt%C3%A1s-a-Microsoft-Office-32-bites-%C3%A9s-64-bites-verzi%C3%B3ja-k%C3%B6z%C3%B6tt-381ff66c-430b-4e2b-aa15-16084c8062da?ui=hu-HU&rs=hu-HU&ad=HU)  [ajánlása](https://support.office.com/hu-HU/Article/V%C3%A1laszt%C3%A1s-a-Microsoft-Office-32-bites-%C3%A9s-64-bites-verzi%C3%B3ja-k%C3%B6z%C3%B6tt-381ff66c-430b-4e2b-aa15-16084c8062da?ui=hu-HU&rs=hu-HU&ad=HU) szerint az Access 32 bites változata javallott, de elvileg 64 bites Access is futtatható!
- Legalább 1024x768 felbontású képernyő megjelenítés (ennél nagyobb felbontás javasolt!).
- A dokumentáció megtekintéséhez PDF nézegető program (lásd pl: www.adobe.com, [Adobe Acrobat](http://get.adobe.com/hu/reader/)  [Reader](http://get.adobe.com/hu/reader/) program).
- A program frissítéséhez élő internet kapcsolat.
- <span id="page-7-2"></span>A megrendelések nyomtatásához csatlakoztatott nyomtató.

## **Első lépések**

A program telepítése és első indítása után megjelenik a program menüje, valamint az első indítás ablak az alapvető instrukciókkal.

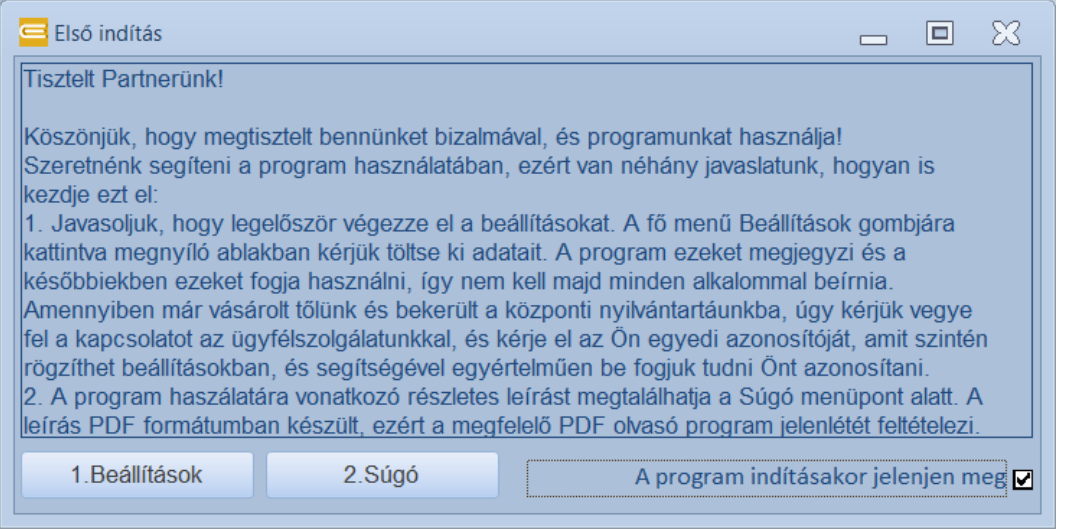

A jobb alsó sarokban lévő pipával ki lehet kapcsolni az ablak megjelenését következő indításkor. Első indítás után javasolt elvégezni az alapvető beállításokat, mely elérhető az Első indítás ablak Beállítások, vagy a fő menü Beállítások gombjára kattintva:

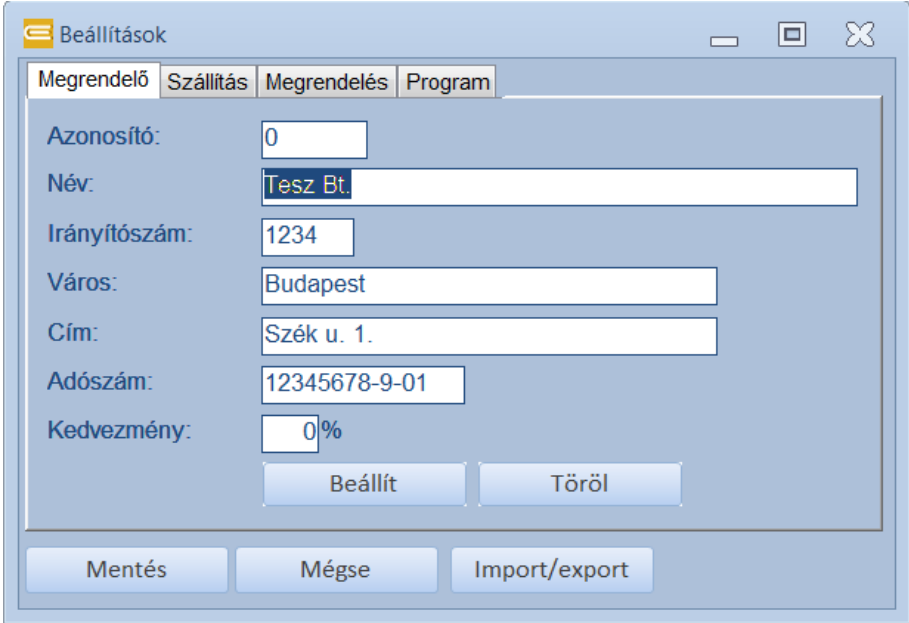

Megrendelő fül: Kötelezően ki kell tölteni a megrendelő adatait.

- Azonosító: A regisztrált, rendszeresen vásárló, ügyfelek bekerülnek a központi adatbázisba egy egyedi azonosító számmal. Ezzel az egyedi azonosítóval be lehet egyértelműen azonosítani a partnert. Lépjen kapcsolatba az ügyfélszolgálatunkkal, és kérje el ezt az egyedi azonosítóját, amit megadunk kapcsolattartójának.
- Név: Az Ön cégének neve.
- Irányítószám: A cég székhelyének irányítószáma.
- Város: A cég székhelye.
- Cím: A cég címe (utca, házszám).
- Adószám: Az Ön cégének adószáma.
- Kedvezmény: A kiskereskedelmi árlistából számított kedvezmény százalékos mértéke. Amennyiben üzletkötője vagy az ügyfélszolgálat nem tájékoztatta ennek mértékéről, vegye fel a kapcsolatot ügyfélszolgálatunkkal.
- Mentés gomb: az adatok elmentése adatbázisba. Mentéskor egy *Minie\_backup.accdb* fájl is létrejön a program mappájában, ebbe is automatikusan elmentődnek a beállítások és megrendelések, és egy újratelepítés esetén ebből vissza lehet állítani az adatokat Import/Export funkcióval (lásd alább).
- Mégse gomb: amennyiben elkezdte már módosítani az adatokat, de mentés előtt még meggondolta magát, lehetőség van a módosítások visszavonására.
- Import/export gomb: Lehetőség van a beállítások és eddig elküldött megrendelés információk mentésére, majd később visszatöltésére. A gomb megnyomására megjelenik az Importálás/exportálás ablak:

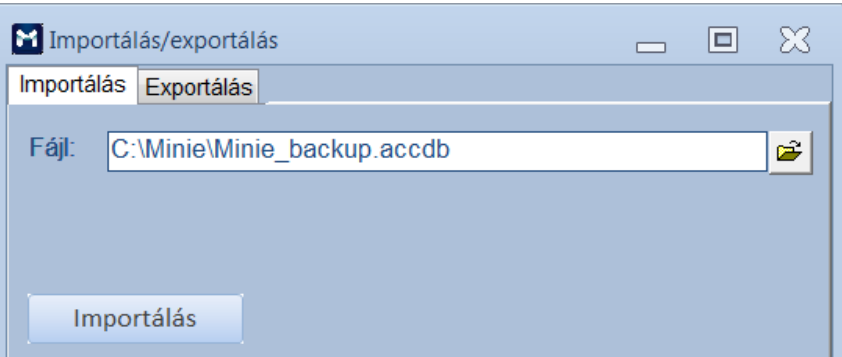

Az Importálás és exportálás fülön is megtalálható a Fájl mező. Itt kell megadni, hogy melyik fájlból/fájlba kell importálni/exportálni a beállítás és megrendelés adatokat. Egy Access fájl nevet kell megadni (accdb kiterjesztés). A mezőtől jobbra lévő tallózó gomb segíthet az útvonal, fájl kiválasztásában. Importálás gomb egy mentett adatbázisból betölti a beállításokat és megrendelés adatokat. Lehet saját mentett fájlból vagy az automatikus *Minie\_backup.accdb* mentés fájlból is visszatölteni az adatokat. Figyelem, a jelenlegi adatok felülíródnak! Az exportálás gombbal készíthetünk egy másolatot a beállításokról és megrendelésekről.

Szállítás fül: A szállítással kapcsolatos adatok.

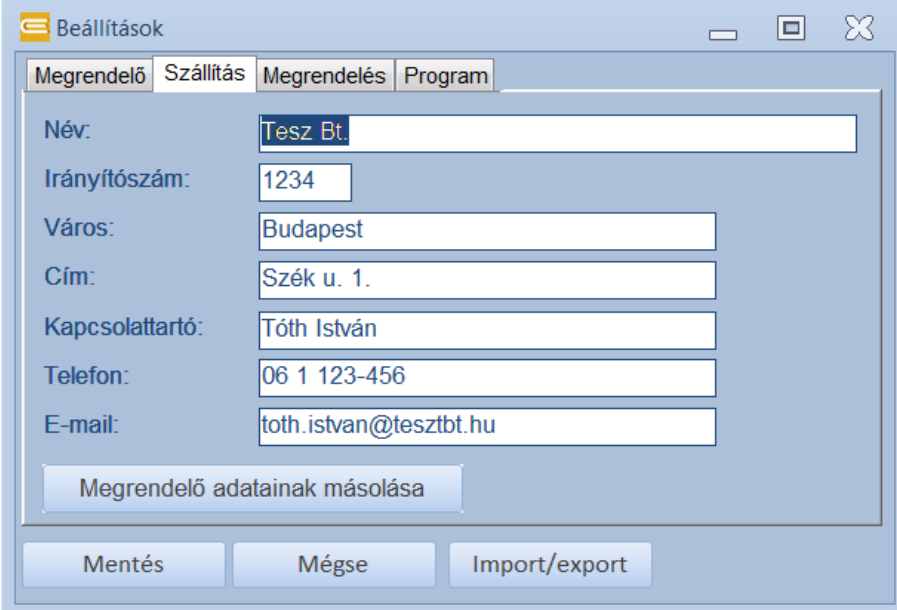

- Név: A cég vagy személy neve, akinek ki kell szállítani az árut. Legtöbb esetben megegyezik a megrendelő nevével.
- Irányítószám: A szállítás helyének irányítószáma.
- Város: Mely városba kell szállítani.
- Cím: A szállítási cím (utca, házszám).
- Kapcsolattartó: A szállítással kapcsolatos kapcsolattartó személy neve.
- Telefon: A kapcsolattartó személy telefonszáma.
- E-mail: A kapcsolattartó e-mail címe.
- Megrendelő adatainak másolása gomb: mivel gyakran a megrendelő és szállítási hely megegyeznek, a gomb segítségével a megrendelő adatai egy kattintással átmásolhatók szállítás fülre.

Megrendelés fül: A megrendeléssel kapcsolatos beállítások.

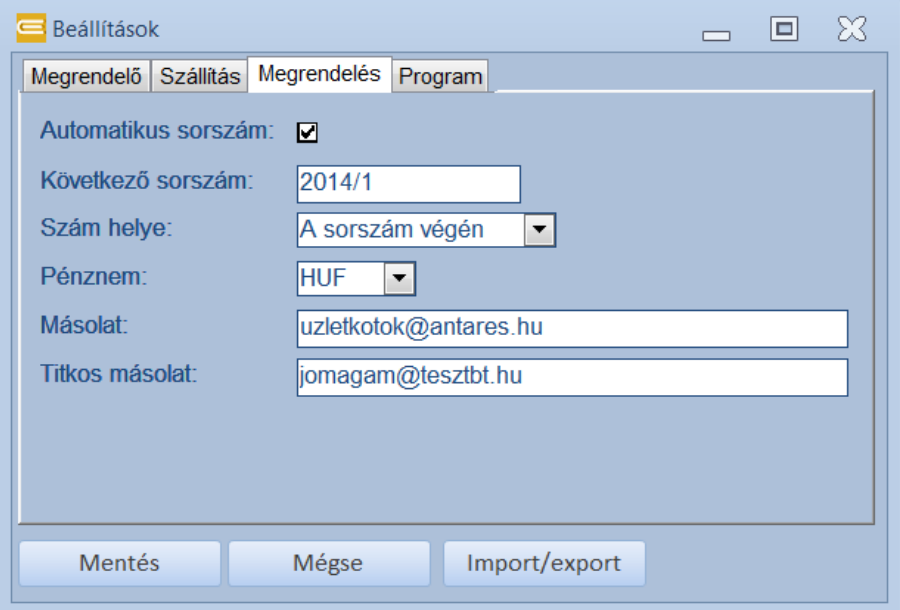

- Automatikus sorszám: Lehetőség van automatikus sorszám kiosztásra. Amennyiben bekapcsoljuk, a program automatikusan növelni fogja a rendelés sorszámát. Kikapcsolt állapotban kézzel kell mindig megadni a rendelés sorszámát! Javasolt az automatikus sorszámozás.
- Következő sorszám: A következő rendelésre ez a sorszám fog kerülni. Két részből tevődik össze: egy tetszőleges szöveges rész (pl. M2014/) és egy (növekvő) szám. Automatikus sorszám esetén a program mindig automatikusan növeli a sorszámot. A sorszám hossza max. 20 karakter lehet. A növekvő szám nem lehet a sorszámban középen (pl. M2014/0001A), vagy az elején, vagy a végén kell elhelyezkednie! A sorszám nem tartalmazhat speciális karaktereket (pl. %, ', ", ?, !, stb.), ékezetes betűket. A /, -, \_ jelek megengedettek sorszámban. A sorszám legyen folyamatos, üres karakter ("space") ne legyen benne. Ne legyen a következő sorszám üres sem automatikus számozás esetén, hiszen akkor az ismeretlen ("semmi") számot nem tudja növelni.
- Szám helye: Automatikus sorszámozás esetén van használatban. Azt mutatia, hol található az automatikusan növekvő szám a teljes sorszámban: a sorszám elején vagy végén.
- Pénznem: A rendelésen szereplő összegek milyen pénznemben vannak. Alapértelmezésben ez forint. Más pénznem esetén a devizás árakat nem tudja automatikusan kezelni a program, az árakat kézzel kell megadni rendeléseknél! Jelenleg csak forintos árakat tartalmaz a program.
- Másolat: A megrendelést milyen e-mail cím(ek)re kell még másolatban továbbküldeni. Több e-mail cím is megadható vesszővel vagy pontos vesszővel elválasztva.
- Titkos másolat: A megrendelés továbbítása titkos másolatban az itt megadott e-mail címre. A titkos másolatban megadott címek nem látszódnak az elküldött e-mailben.

Program fül: Információk a programról és a program készítőjéről (elérhetőségek). Nem módosítható.

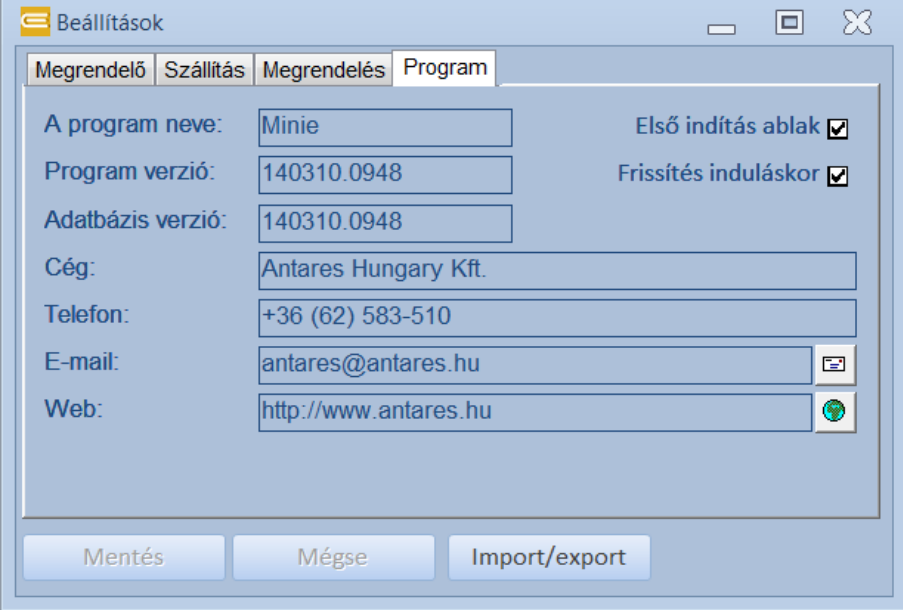

- A program neve: A katalógus és rendelő program megnevezése.
- Program verzió: A program verziószáma. A program készítője időről-időre frissítheti a programot. Ilyenkor új verziószámot kap a program. A verziószám ÉÉHHNN.ÓÓPP formátumban van, ahol ÉÉ az év, HH a hónap, NN a nap, ÓÓ az óra, PP a perc.
- Adatbázis verzió: Az adatbázis verziószáma. Az adatbázis és program külön frissítődik, ezért az adatbázisnak is van egy verziószáma. Elképzelhető, hogy a program nem módosult, az adatok viszont igen, vagy fordítva.
- Cég: A programot készítő, és a termékeket forgalmazó, cég neve.
- Telefon: A termék forgalmazó cég telefonszáma.
- E-mail: A termék forgalmazó cég e-mail címe. A mezőtől jobbra lévő gombra kattintva megnyílik a telepített alapértelmezett levelező kliens program (pl. Outlook) levél küldő ablaka.
- Web: A termék forgalmazó cég weboldalának címe. A mezőtől jobbra lévő gombra kattintva alapértelmezett böngészőben megnyílik a weboldal.
- Első indítás ablak: A program indításakor megjelenjen-e az Első indítás ablak. Az Első indítás ablakban a legalapvetőbb információk olvashatók, melyek segítenek induláskor a program használatában.
- Frissítés induláskor: Ha be van kapcsolva, akkor a program induláskor megpróbál feljelentkezni az internetre és lekérni a verzió információkat. Ha van elérhető újabb verzió, akkor a program felkínálja a frissítést.

#### <span id="page-11-0"></span>**A program menüje**

A program indításakor megjelenik a fő menü ablak:

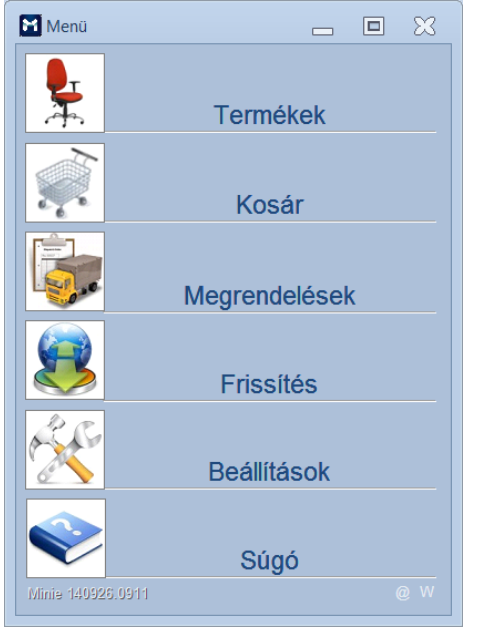

A menü ablakból lehet elindítani a következő programrészeket:

- Termékek: A termék lista, termék adatok, képek, árak megjelenítése. Termék kiválasztása és kosárba helyezése.
- Kosár: A kosár tartalmának megjelenítése a rendelésre jelölt termékekkel. A rendelés elküldése.
- Megrendelések: A programból elküldött megrendelések áttekintése.
- Frissítés: Az adatok frissítése interneten keresztül.
- Beállítások: A program beállítások elvégzése (pl. cég-, szállítási adatok).
- Súgó: A program leírásának megjelenítése.

A bal alsó sarokban látható a program verziószáma, mely egyben a legutolsó frissítés időpontját is mutatja ÉÉHHNN.ÓÓPP (év, hónap, nap, óra, perc) formátumban. Jobb oldalt a @ gombra kattintva megnyílik egy új levél az alapértelmezett levelező programban, a W gombra kattintva pedig a cég honlapja nyitható meg az alapértelmezett böngészőben.

#### <span id="page-11-1"></span>**Termékek**

A termék lista, termék adatok, képek, árak megjelenítése. Termék kiválasztása és kosárba helyezése. A termék képek és adatok tájékoztató jellegűek, a gyártó fenntartja a jogot, hogy időközben azokat módosítsa.

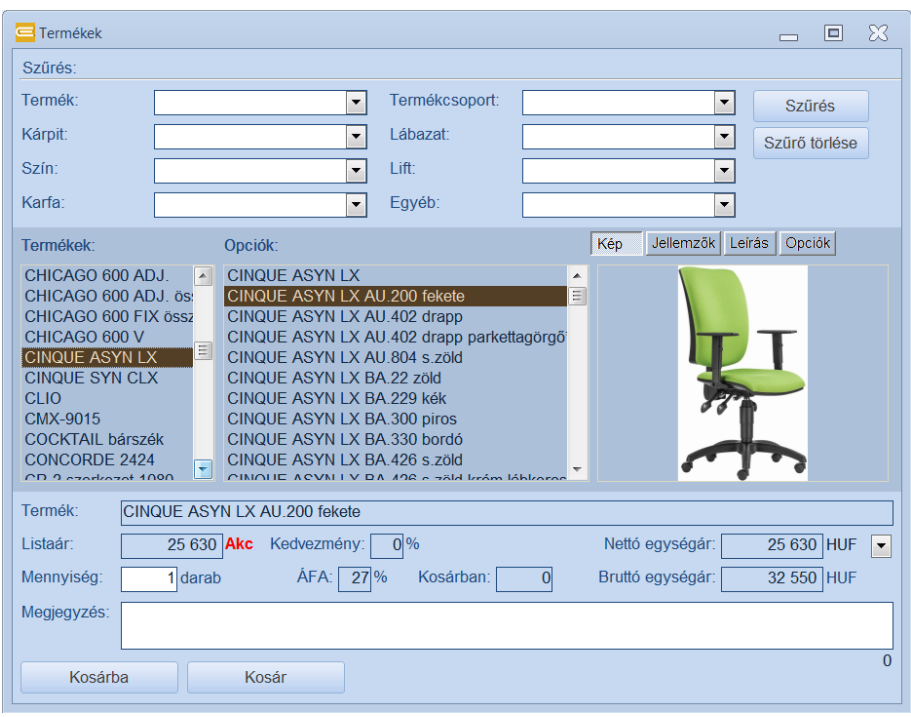

Az ablak felső részében szűrő feltételekkel lehet szűkíteni a listát, pl. Termékcsoport=Forgószék beválasztásával a listán csak a forgószékek fognak megjelenni. Szűrés gombbal csak a szűrőfeltételeknek megfelelő termékek jelennek meg a listán. Szűrő törlése gombbal törlődik minden szűrő feltétel, és a teljes kínálat jelenik meg.

A középső rész bal oldalán jelenik meg a rendelhető alap termékek listája. A lista mellett közvetlenül az alap termék "verziói" jelennek meg Opciók név alatt. Ezektől jobbra a termékre vonatkozó kép és más adatok jelennek meg. A Kép, Jellemzők, Leírás, Opció gombok segítségével megjeleníthető a termék képe, a termék jellemzői (pl. méretek, tömeg, térfogat), a termék leírása, a kiválasztott termék milyen alap termékből és opcióból tevődik össze.

Az ablak alsó részében a rendelésre vonatkozó információk jelennek meg: a termék listaára, a (beállításokban megadott) kedvezmény százalékos mértéke, ÁFA kulcs, nettó és bruttó egységár. Itt tudjuk megadni a rendelendő mennyiséget és igény szerint megjegyzés is fűzhető a termékhez kosárba helyezés előtt (max. 255 karakter). A listaár és kedvezmény mezőket is lehet módosítani. Figyelem, az árak tájékoztató jellegűek, a forgalmazó a módosítás jogát fenntartja! Előfordulhatnak a listán olyan termékek is, amelyekhez valamilyen oknál fogva nincs ár rendelve. Ez esetben a kedvezmény mezőtől jobbra egy piros ÉRDEKLŐDJÖN! felirat fog megjelenni, ami azt jelenti, hogy ügyfélszolgálatnál tájékozódhat a pontos árakról. A listaár mező mellett megjelenő piros "Akc" felirat azt mutatja, hogy a termék ára akciós.

Az ablak legalján a Kosárba gomb segítségével lehet a kiválasztott terméket a kosárba helyezni. Az adott termékből eddig kosárba helyezett mennyiséget a Kosárban mező mutatja. A kosárba helyezések végén a Kosár gomb segítségével megtekinthető a kosár tartalma a rendelésre előkészítette termékekkel.

#### A listán nem szereplő termék rendelése:

A termék listán csak a cég rendszerében már belistázott termékek találhatók! Amennyiben ettől eltérő színben vagy kivitelben szeretne rendelni, olyan terméket, ami nem szerepel a listán, akkor két lehetőség van:

1. Keresse meg a listán a rendelni kívánt termékhez legközelebb álló terméket és a megjegyzés mezőbe írja bele, hogy milyet szeretne. Pl. 1120 TC BN.4006 bordó:

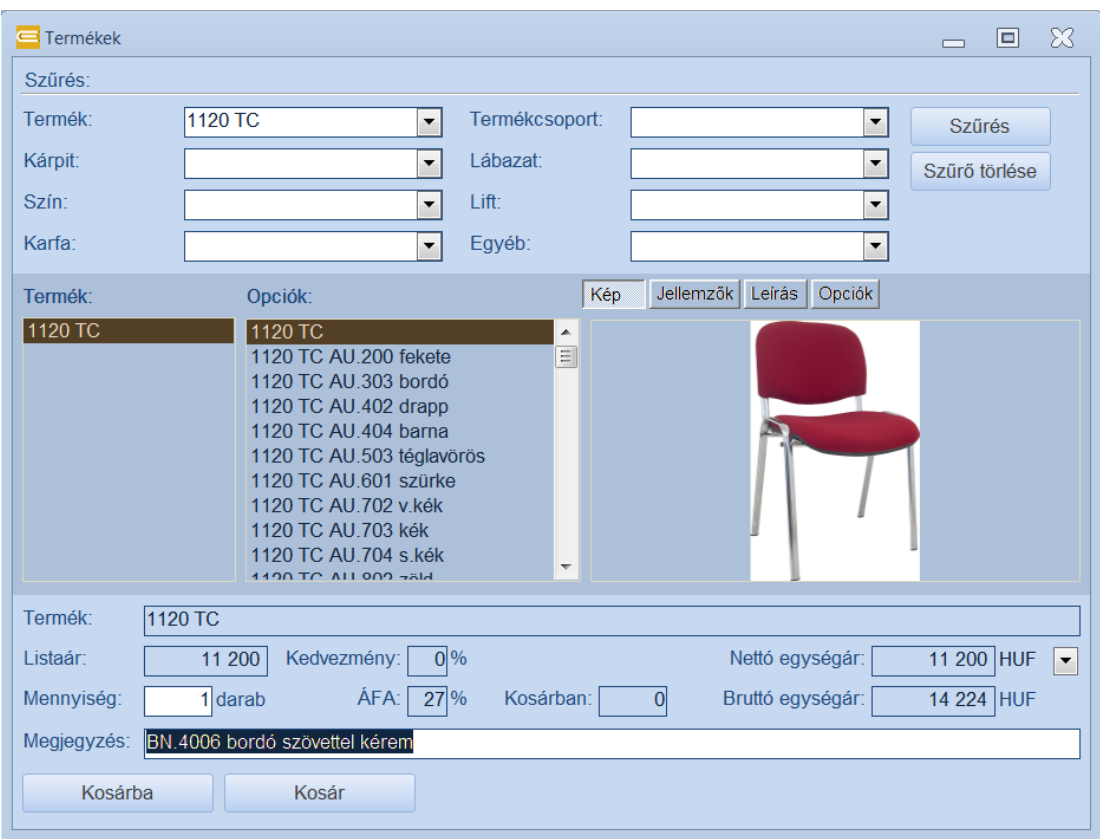

2. Új termék létrehozása szűrés gombbal: a szűrőfeltételeknél adja meg, milyen opciós terméket szeretne. Pl. 1380 SYN Flute alumínium lábkereszt parkettagörgővel\* 5 év garanciával\*. Töltse ki a szűrő mezőket, kattintson a Szűrés gombra:

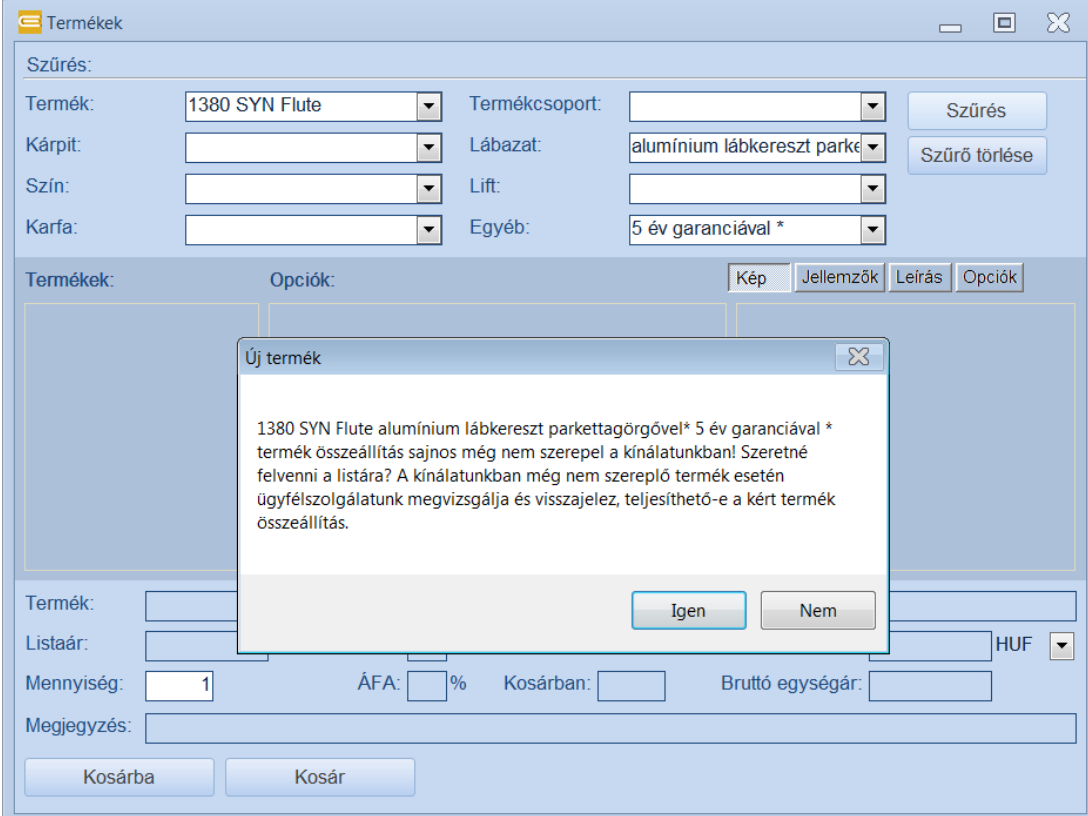

A program nem fog találni a szűrőfeltételeknek megfelelő terméket, ezért megkérdezi, szeretnénk-e létrehozni. Igenre kattintva létrejön az új opciós termék, és kosárba lehet helyezni:

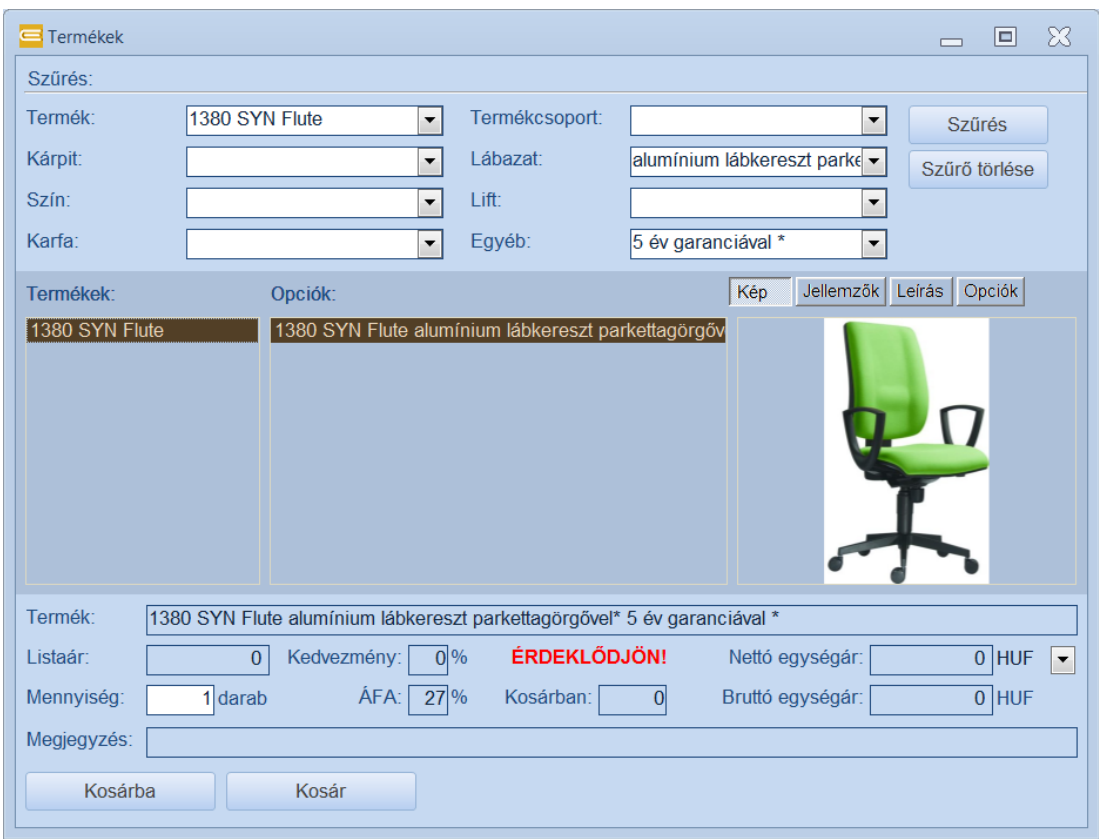

A fenti eset csak abban az esetben működik, ha a Termék szűrő mező ki van töltve! Alap termék létrehozása nem lehetséges, csak egy meglévő alap termékhez tudunk még nem létező opciókat létrehozni.

A megrendelés beérkezésekor ügyfélszolgálat el fogja bírálni, hogy a kért összeállítás teljesíthető-e, és amennyiben igen, a megrendelés visszaigazolásban elfogadásra kerül. Ha nem teljesíthető (az alkatrészek illeszthetősége és gyártástechnológiai okokból sajnos nem lehet egy-egy terméket bármilyen opciós kivitelben elkészíteni), akkor ügyfélszolgálat erről tájékoztatni fogja, és megoldást fog javasolni.

#### <span id="page-14-0"></span>**Kosár**

A kosárba helyezett termékek megtekintése és a rendelés elküldése.

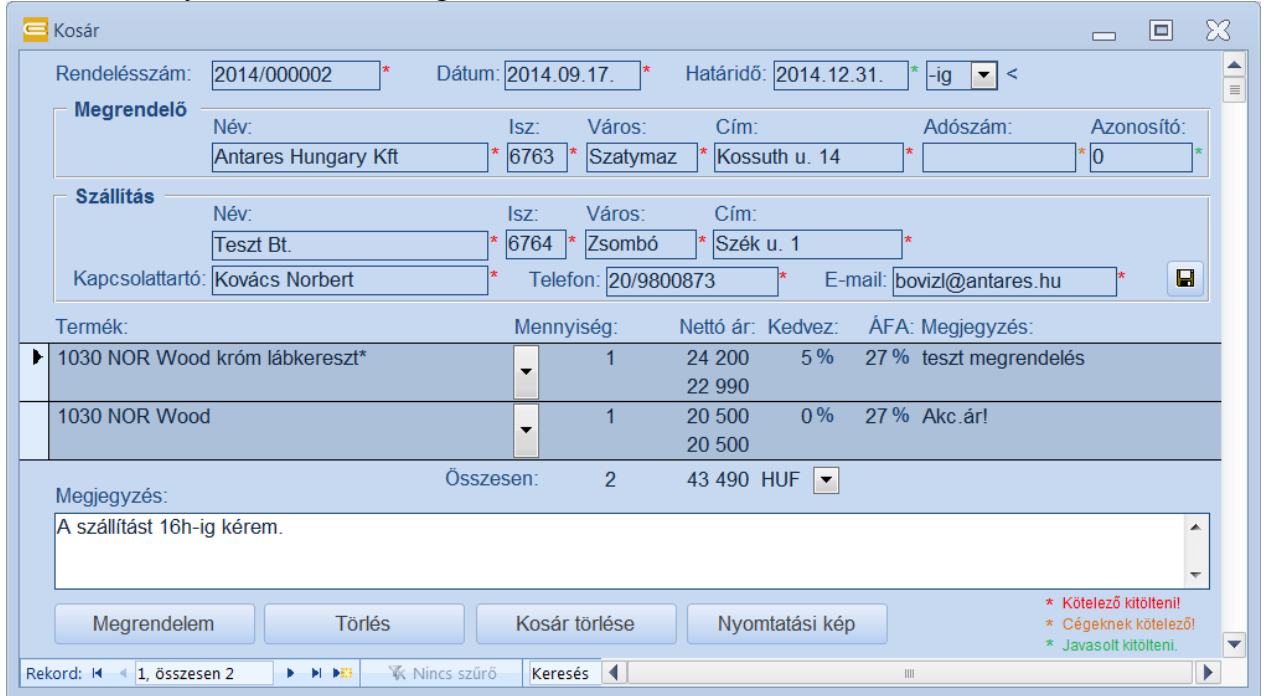

Az ablak felső részében a megrendelésre vonatkozó általános információk találhatók:

- Rendelésszám: A megrendelés sorszáma. Amennyiben automatikus sorszámozás lett bekapcsolva beállításokban, a program automatikusan felkínálja mindig a következő sorszámot. Kézzel is megadható, módosítható. Kötelező.
- Dátum: A megrendelés napja. Automatikusan kitöltődik. Kötelező.
- Határidő: A kért határidő, amire a rendelt termékeket el kell készíteni. A dátum mellett megadható, hogy adott napra, a határidőig, vagy akár határidő utántól kell a terméket leszállítani. Nem kötelező megadni.
- Megrendelő név: A Vevő cégének neve. Kötelező.
- Megrendelő irányítószám: A Vevő cég székhelyének irányítószáma. Kötelező.
- Megrendelő város: A Vevő cég székhelye. Kötelező.
- Megrendelő cím: A Vevő cég címe (utca, házszám). Kötelező.
- Megrendelő adószám: A Vevő cég adószáma. Cégek esetén kötelező, magánszemélyeknél nem. Ha nincs kitöltve, a program egy figyelmeztetést fog adni, de ennek ellenére elküldhető a megrendelés.
- Azonosító: A regisztrált, rendszeresen vásárló, ügyfelek bekerülnek a központi adatbázisba egy egyedi azonosító számmal. Ezzel az egyedi azonosítóval be lehet egyértelműen azonosítani a partnert. Lépjen kapcsolatba az ügyfélszolgálatunkkal, és kérje el ezt az egyedi azonosítóját, amit írásban megküldünk kapcsolattartójának. Nem kötelező. Ha nincs megadva, rendeléskor figyelmeztetés ad a program, de ennek ellenére el lehet küldeni a megrendelést. Végfelhasználó vagy egyszeri rendelő esetén 1-et kell beírni.
- Szállítás név: A cég vagy személy neve, akinek ki kell szállítani az árut. Kötelező.
- Szállítás irányítószám: A szállítás helyének irányítószáma. Kötelező.
- Szállítás város: Mely városba kell szállítani. Kötelező.
- Szállítási cím: A szállítási cím (utca, házszám). Kötelező.
- Kapcsolattartó: A szállítással kapcsolatos kapcsolattartó személy neve. Kötelező.
- Telefon: A kapcsolattartó személy telefonszáma. Kötelező.
- E-mail: A kapcsolattartó e-mail címe. Kötelező.

Ezek az információk a beállításokból töltődnek be, de kézzel bármikor felülírhatók. Amennyiben szükséges, tartósan is letárolhatjuk az itt bevitt adatokat az e-mail címtől jobbra lévő Mentés gomb segítségével.

Az ablak középső részében a rendelendő termékekre vonatkozó információk találhatók, amik a Termék űrlapon kosárba lettek helyezve. Itt is lehet még módosítani az adatokat, ill. új terméket is felvenni vagy törölni a listáról:

- Termék: A termék megnevezése. Legördülő listából beválasztható, módosítható. Kötelező.
- Mennyiség: A megrendelendő mennyiség. Kötelező.
- N.listaár: A termék nettó kisker listaára. Figyelem, az árak csak tájékoztató jellegűek, a gyártó a módosítás jogát fenntartja! A kézzel beírt árakat beérkezéskor felülvizsgálják, és szükség szerint módosítják.
- Kedvez: A listaárból adandó kedvezmény százalékos mértéke. Beállításokból veszi a program, ezért célszerű ott beállítani. Amennyiben nem ismert kedvezmény mértéke, kérje el üzletkötőjétől vagy az ügyfélszolgálattól.
- ÁFA: Az ÁFA százalékos mértéke.
- Megjegyzés: A termékhez főzhető tetszőleges megjegyzés. Max. 255 karakter.

A termék lista alatt megtalálható a rendelés összegzése. A pénznem itt is még megváltoztatható (megj: jelenleg a forintos kisker árakat kezeli csak a program).

Alul a megjegyzés mezőbe az egész megrendelésre vonatkozó információk írhatók, pl. szállítással vagy számlázással kapcsolatban kért igények.

A piros csillaggal jelzett mezők kötelezően kitöltendők, a narancssárga csillaggal jelölt mezők cégek esetében kötelező, a zöld csillagos nem kötelező mező.

Törlés gomb segítségével a kijelölt sort lehet (visszavonhatatlanul) kitörölni.

A Kosár törlése gomb törli az összes terméket kosárból.

A Nyomtatási kép gombra kattintva egy nyomtatási előképet kapunk, amit akár nyomtatóra is lehet küldeni (Fájl, Nyomtatás).

Megrendelem gomb: Segítségével a program legenerálja a rendelést nyomtatható PDF és XML adat formában. A fájlok a program telepítési mappájába kerülnek, később is megtalálhatók itt. A megrendelés létrehozása előtt a program ellenőrzést végez, és amennyiben talál hiányzó kötelező adatot, a program figyelmeztető üzenetet ad, és nem engedi létrehozni a megrendelést. Azonosító hiányánál csak figyelmeztetés jelenik meg, tovább lehet lépni.

Ha minden szükséges adat rendelkezésre áll, akkor a program létrehozza a megrendelést, majd megnyitja az e-mail küldő ablakot, kitölti azt a megfelelő adatokkal, becsatolja a rendelés fájlokat:

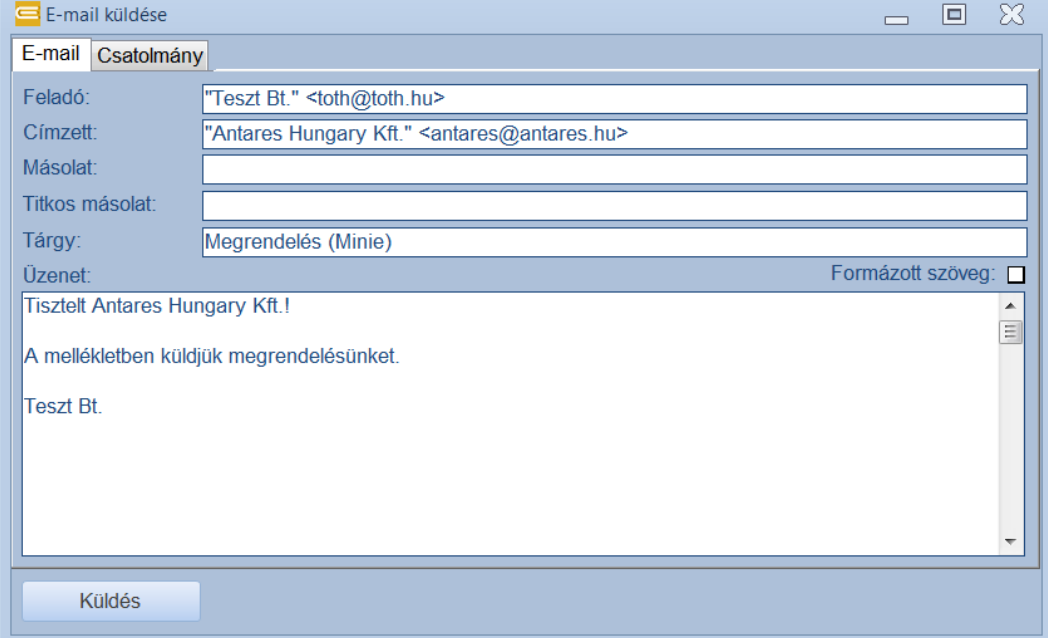

Küldés előtt az adatok még módosíthatók. A Küldés gombra kattintva megkezdődik az e-mail küldése, melyet a küldés gombtól jobbra megjelenő "A megrendelés küldése" üzenet és másodpercenként megjelenő "pöttyek" mutatnak. Néhány másodperc után a program az elküldésről tájékoztató információt ad. Az elküldött megrendelés automatikusan bekerül a Megrendelések közé, később itt visszakereshető. Automatikus sorszámozás esetén a sorszám növekszik eggyel.

Amennyiben az E-mail küldése ablak bezárásra kerül anélkül, hogy a megrendelés el lett volna küldve, a program figyelmeztet, hogy az előkészített megrendelés törlésre kerül.

Amennyiben egy előbb már létrehozott rendelés számon próbál ismét rendelés küldeni, a program egy figyelmeztető üzenetet ad, hogy ilyen számú megrendelés már létezik, felülírandó-e? Igenre kattintva a régi megrendelés törlődik, és ugyanazon a sorszámon létrejön egy új megrendelés. Két különböző megrendelés ugyanazon sorszámon létrehozása nem javasolt! Célszerű a rendelésszámnak egyedinek lennie. A program két egyforma sorszámú rendelést nem tud létrehozni, csak ha a régit töröljük.

## <span id="page-16-0"></span>**Megrendelések**

A már elküldött megrendelések megtekinthetők, visszakereshetők.

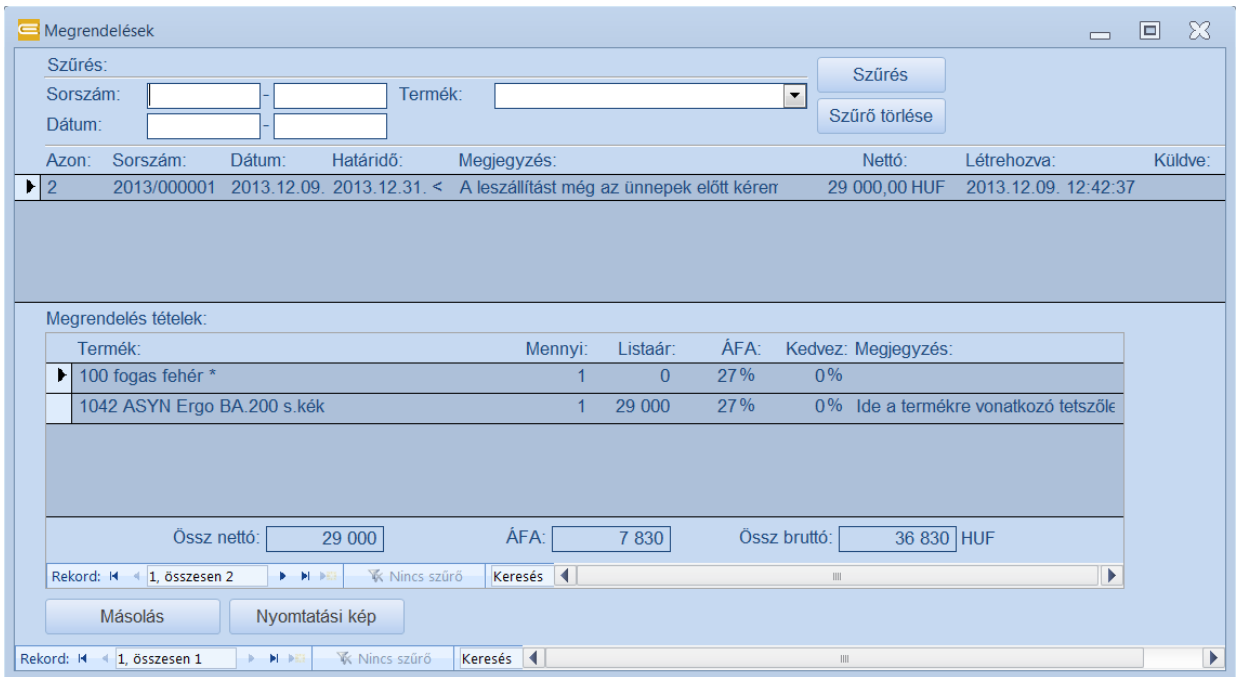

Amennyiben már sok megrendelés el lett küldve, az ablak felső részében szűréseket lehet végezni és szűkíthető a megrendelések listája:

- Sorszám: Tól-ig megaható a megrendelés sorszáma, amiket keresünk. Ha üresen hagyjuk, akkor nem történik szűrés.
- Dátum: Tól-ig megadható a megrendelés dátuma. Szűrés után csak az adott intervallumban lévő megrendelések fognak megjelenni. Üresen hagyva nem történik dátumra szűrés.
- Termék: Adott termékre is szűrhetünk, ha a termék mezőben beválasztunk egy terméket. A legördülő listán csak a már rendelt termékek jelennek meg, ezekre tudunk szűrni. Üresen hagyva nem történik termékre való szűrés.

Szűrés gomb segítségével megtörténik az adatok szűkítése megadott szűrőfeltételeknek megfelelően. A Szűrő törlése gomb törli az összes szűrő feltételt, és minden elküldött megrendelés megjelenik a listán.

A megrendelések alatt tételesen is látható, hogy milyen termékek lettek rendelve, hány darab, milyen áron és kedvezménnyel.

Másolás gomb: Az ablak alján lévő Másolás gomb segítségével egy már meglévő megrendelés bemásolható a kosárba, és újra elküldhető. Másolás előtt a program megnézi, hogy van-e már valami a kosárban, s ha igen, rákérdez, hogy törölni akarjuk-e a kosár tartalmát, vagy hozzáadni. Kosárba másolás után a kosár tartalma még módosítható küldés előtt, így lehet a mennyiséget, árat, vagy akár a terméket módosítani.

Nyomtatási kép gomb: Az előzőleg legenerált PDF megrendelés fájl megnyitása. Feltételezi a PDF nézegető program meglétét számítógépen. Amennyiben nincs telepítve PDF nézegető, úgy nem lehet megtekinteni; le kell tölteni és telepíteni, pl. az [Adobe Acrobat Reader,](http://www.adobe.com/) programot. Ha időközben valamiért törölve lett a PDF rendelés fájl, akkor "A fájl nem létezik" hibaüzenetet fog adni a program (megjegyzés: a PDF rendelés fájlok a telepítési mappában találhatók).

#### <span id="page-17-0"></span>**Frissítés**

Az Antares Hungary Kft. fenntartja a jogot a termék kínálat, árak változtatására, és időről-időre fel is tölt újabb program és adat verziót. A felhasználónak is lehetősége van időről időre frissíteni a termék katalógus adatait. Ezt a Frissítés menüpont alól teheti meg.

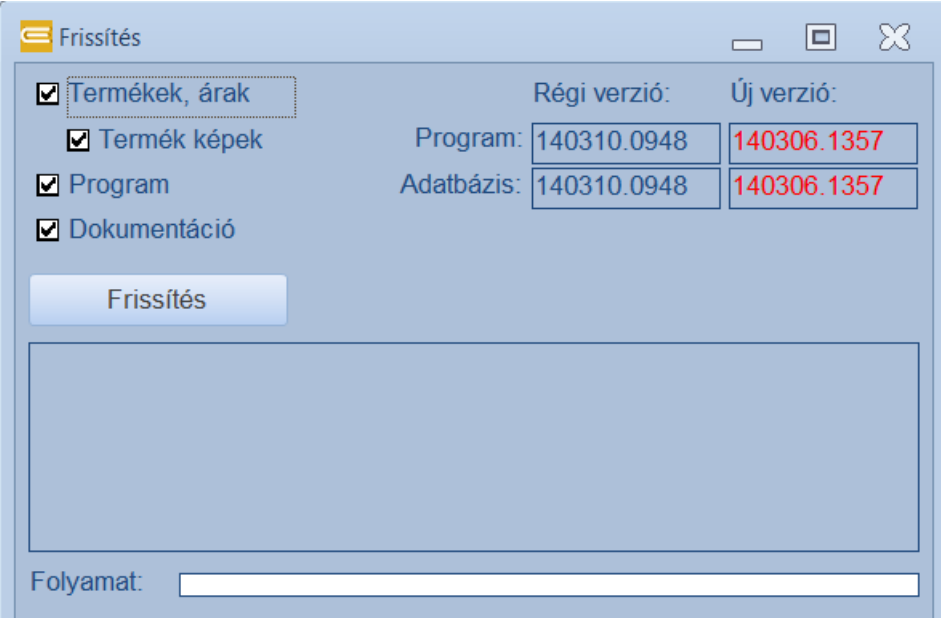

Frissítés előtt pipákkal szabályozható, hogy mely adatokat szeretnénk frissíteni:

- Termékek, árak: A termék kínálat és termék adatok frissítése.
- Termék képek: A termék adatokkal együtt kerülhet frissítésre. A termék képeket tölti le és frissíti. Ez akár hosszabb ideig is eltarthat. A képek JPG formátumban a telepítési mappa alatt található Pic mappába kerülnek (pl. C:\Minie\Pic).
- Program: A program összetevőinek frissítése. Amennyiben történtek módosítások a programban, azok átvehetők és frissíthetők.
- Dokumentáció: A program leírásának frissítése. A PDF leírás fájl a telepítési mappa alatt található Doc mappába kerül (pl. C:\Minie\Doc\Minie.pdf).

A Frissítés ablak jobb felső részében látható a program és adatok régi és új verziószáma. A program az ablak megnyitásakor lekéri internetről az ott lévő verziószámot, és amennyiben eltér (újabb) a meglévőtől, pirossal jelzi. Ha megegyeznek a verziószámok akkor marad kék az új verzió is.

A Frissítés gombra kattintva elkezdődik az adatok frissítése. A frissítés élő internet kapcsolatot feltételez. Amennyiben nincs internet kapcsolat a művelet nem elvégezhető.

A frissítés folyamata a Frissítés gomb alatti napló mezőbe íródik, ott nyomon követhető, ill. a folyamat csík is mutatja, hogy az elvégzendő lépések közül hol tart a program.

Mentés: Amennyiben rendszeresen használja a programot, és szeretné az adatait biztonságban tudni, erősen javasolt a biztonsági mentések készítése! Frissítés előtt is javasoljuk, hogy a felhasználó vagy a rendszergazda a teljes telepítési mappát (pl. C:\Minie) másolja biztonságos helyre, vagy írja ki lemezre, hogy bárminemű probléma esetén visszahelyezhető legyen az előző verzió. Az adatok elvesztéséért, felülírásáért, sérüléséért a program készítője semmilyen felelősséget nem vállal!

#### <span id="page-18-0"></span>**Súgó**

A program leírásának megjelenítése. A leírás PDF formátumban készült, és külső PDF-olvasó program meglétét igényli a megtekintéséhez. Amennyiben a gépen nem lenne telepítve PDF-olvasó, úgy le kell tölteni az Acrobat Reader (vagy más hasonló) programot az [Adobe](http://www.adobe.com/) weboldaláról és telepíteni a gépre. A súgó fájl megtalálható a telepítési mappa Doc könyvtárában (pl. C:\Minie\Doc\Minie.pdf).

Szatymaz, 2014.10.27.